## Enjoy eBooks & audiobooks on your mobile device

Download eBooks and audiobooks directly to your mobile device with the free OverDrive® Media Console™ app.

| Available for:                                                                                                    | EPUB<br>eBooks                        | MP3<br>Audiobooks |
|----------------------------------------------------------------------------------------------------|---------------------------------------|-------------------|
| <ul> <li>Android<sup>™</sup></li> <li>BlackBerry<sup>®</sup></li> <li>iPhone<sup>®</sup>/iPad<sup>®</sup>/iPod touch<sup>®</sup></li> <li>Windows<sup>®</sup> Phone 7</li> </ul> | * * * * * * * * * * * * * * * * * * * | **                |

## Install the mobile app from...

- Any OverDrive-powered site
- Apple<sup>®</sup> App Store<sup>™</sup>
- Android Market
- Mobihand<sup>™</sup> / AppWorld<sup>™</sup>
   Windows<sup>®</sup> Marketplace

## 2 Authorize

In OverDrive Media Console:

- Go to the app settings and find the authorize section.
   Enter your Adobe® ID and password.
- If you do not have an Adobe ID...
  - Select 'Register at Adobe.com'.

  - Follow the instructions to sign up for an Adobe ID.
    In OverDrive Media Console, go back to the App Settings.
    Enter the email address and password for your new Adobe account.
- 3. Tap 'Authorize'.

Visit your library's Virtual Branch

Use the 'Get Books' option in the app, and search for a library by name or zip code.

- Browse for a title
- Check out with your information.
  Download the title (the app will automatically open).

on your device.

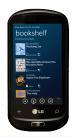

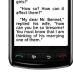

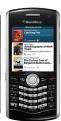

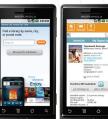

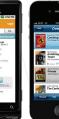

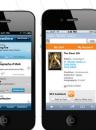

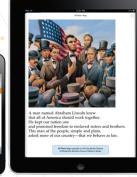

Windows® Phone 7

BlackBerry

Android<sup>®</sup>

Apple<sup>®</sup>

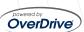

Enjoy eBooks on your eBook Reader

eBooks can be transferred from a computer (Windows® or Mac®) to an eBook reader using Adobe® Digital Editions.

Compatible eBook readers: <a href="https://www.overdrive.com/resources/drc">www.overdrive.com/resources/drc</a>

Sony Reader®

NOOK™ / NOOKcolor™

Kobo™ eReader

and more

1 Install

- 1. Adobe Digital Editions: www.adobe.com/products/digitaleditions
- 2. Required software for your device (Example: Sony Readers require the 'Reader Library Software').

2 Authorize software.

- 1. Open Adobe Digital Editions.
  The 'Setup Assistant' dialog box is displayed.
- 2. Click 'Continue'. The 'Activation' screen is displayed.
- 3. Under 'Authorize Computer', enter the email address and password for your Adobe ID.

If you do not have an Adobe ID, click 'get an Adobe ID online'.

- Follow the instructions to sign up for an Adobe ID.
- Return to the Activation screen.
- Enter the email address and password for your Adobe account.
- 4. Click 'Activate'.
- 5. Click 'Finish' to close the 'Setup Assistant' dialog box.

3 Visit your library's Virtual Branch.

- 1. Browse for a title.
- 2. Check out with your information.
- 3. Download the title.

4 Transfer to your eBook reader.

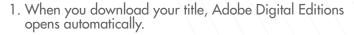

2. Connect the eBook reader to your computer, and follow the prompts to authorize your device. Use the same Adobe ID as entered in Step 2. When complete, link for your reader should display under 'Bookshelves'.

3. Drag and drop the Adobe eBook to your eBook reader (under 'Bookshelves').

4. When the transfer is complete, disconnect the eBook reader and enjoy.

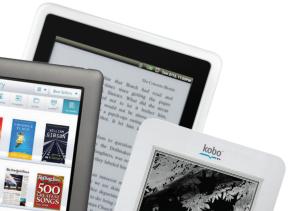